#### <mark>棚</mark> POWER 操作説明会テキスト (データ登録編)

 $\hat{ }$ 

# 材料POWER®操作研修会 ~データ登録編~

スケジュールピッ

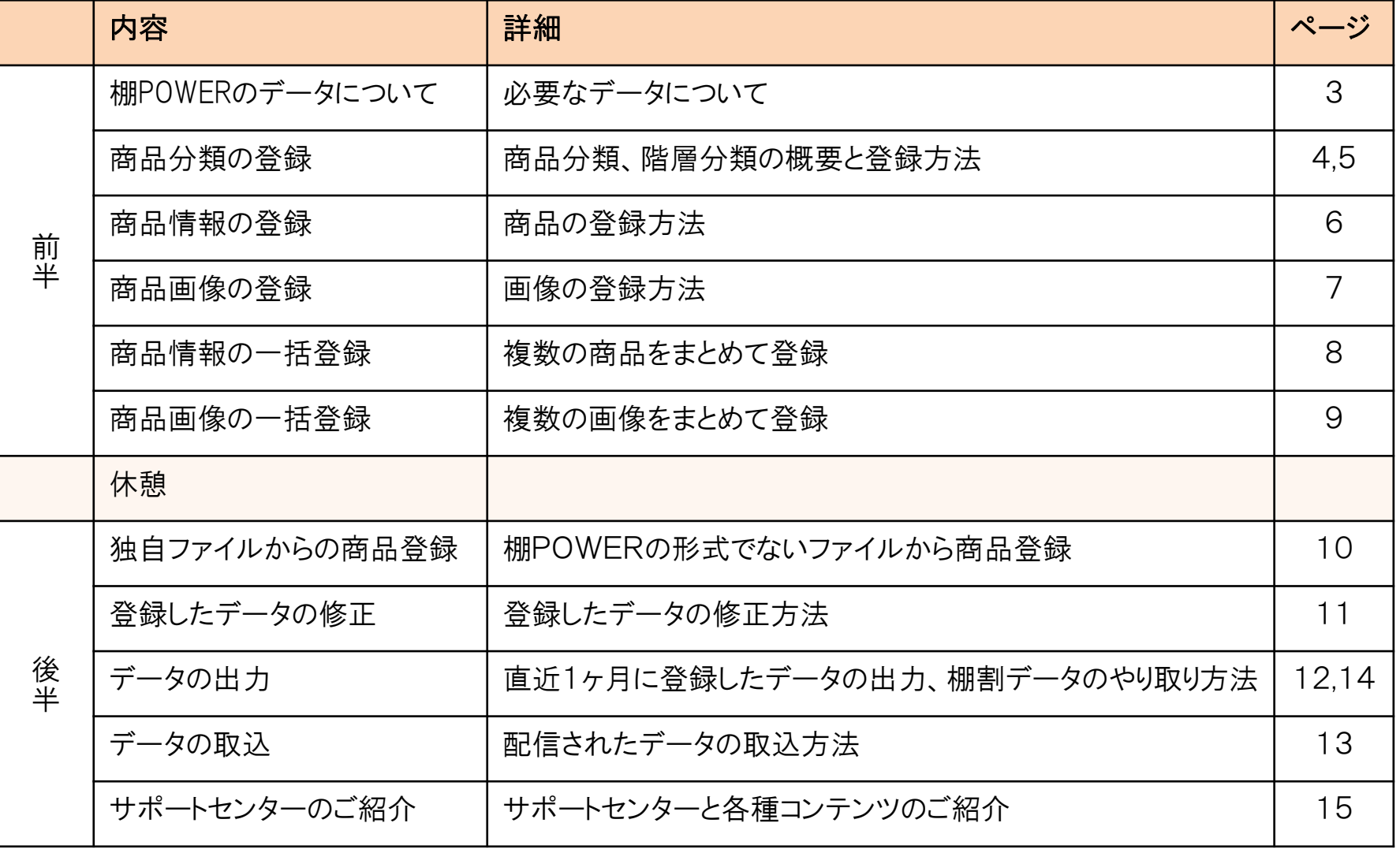

## 棚POWERのデータについて

棚POWERでは「商品分類」「商品情報」「商品画像」のデータを登録して 棚割を作成していきます。

#### 各マスターの概要

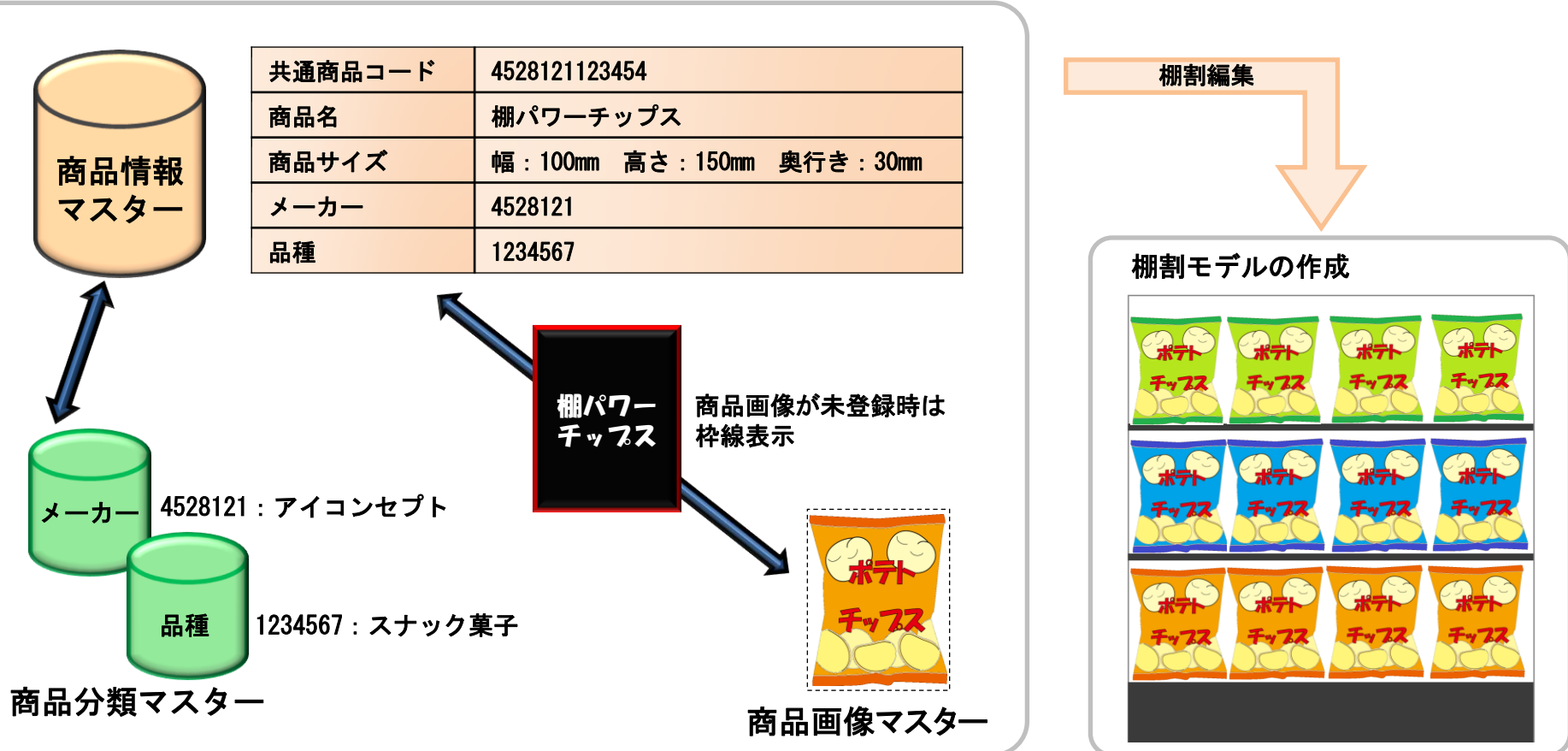

### 商品分類の概要

商品分類マスターには「商品分類」と「階層分類」が存在します。 どのように分類わけをして商品管理するかを決めて登録します。

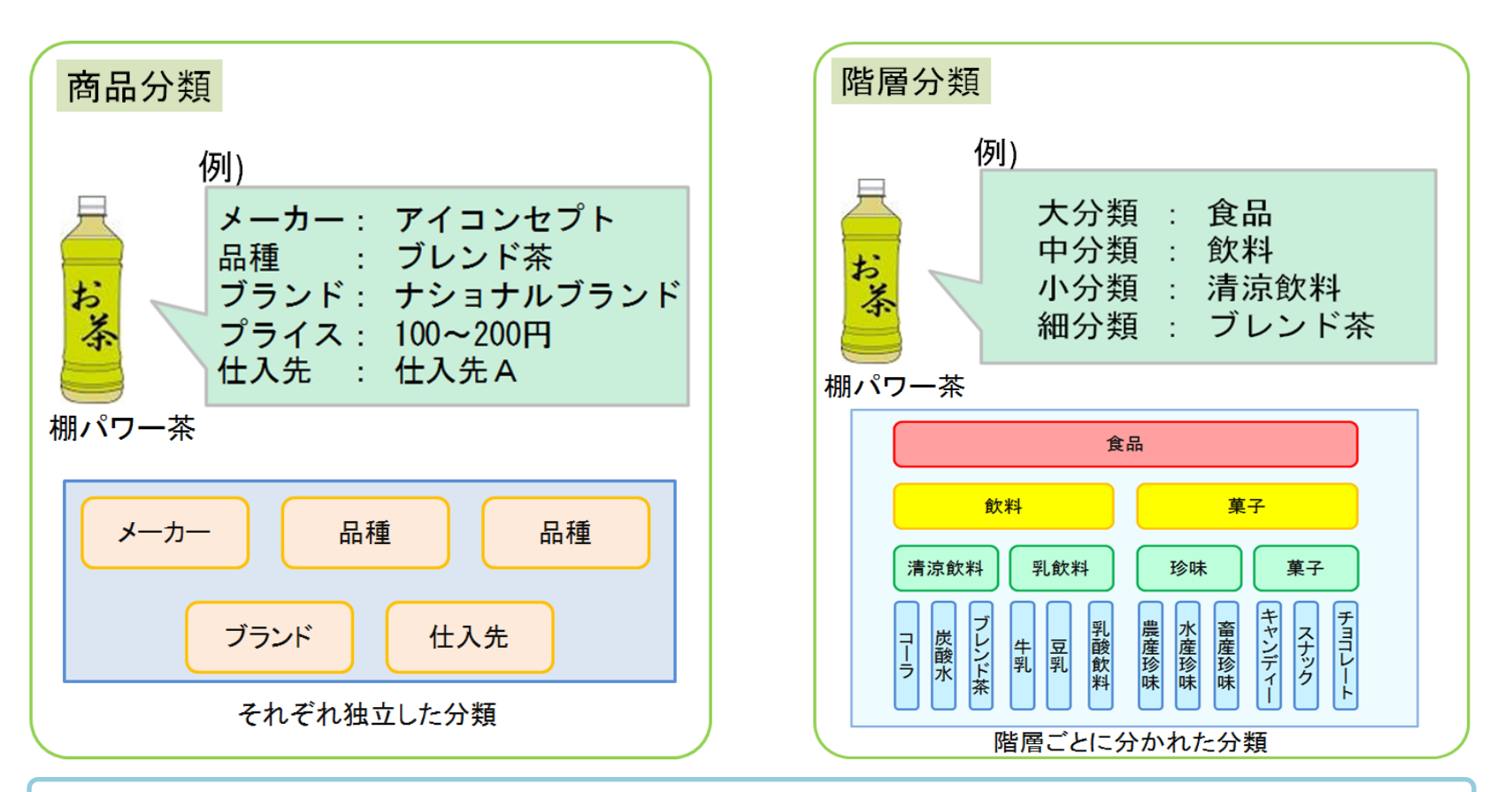

商品分類を登録してできること…

- (例) ・商品リストからメーカーなどを指定して陳列商品の選択が容易に行なえます
	- ・陳列商品を品種ごとに色分けしてゾーニングの乱れを確認できます
	- ・棚割表や陳列商品一覧表などの帳票出力時、陳列商品の属性情報(メーカー/品種など)も出力できます
	- ・売上の構成比を確認する際に、商品分類単位で構成比を確認できます

### 商品分類の登録

商品分類では「メーカー」「品種」などの情報を登録します。 商品分類を登録すると商品登録時に商品がどのメーカー、どの品種に 属するのかを設定できます。

#### 商品分類の登録

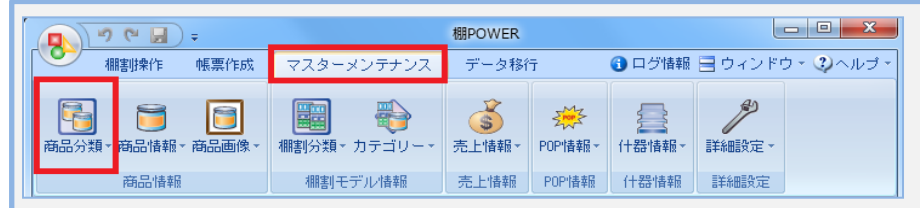

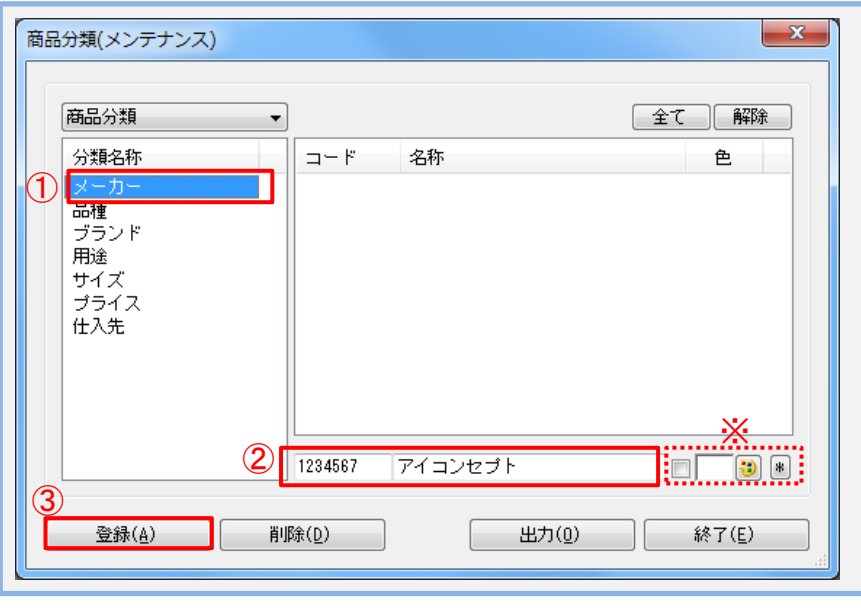

#### 登録画面の表示方法

Ⅰ[マスターメンテナンス]タブをクリックします。 Ⅱ「商品分類]のアイコンをクリックします。 (メニュー表示後はメンテナンスをクリック)

#### 登録手順

①登録する分類名称を選択します。 ②テキストボックスにコードと名称を入力します。 ③[登録]をクリックします。

#### 注意事項

- ・コードは上限10桁で「01」と「1」では
- 別コードでの管理になります。
- ・分類ごとの色設定をする場合は色設定ボタン(※) より色選択、チェックボックスを有効にして 登録します。

## 商品情報の登録

「JANコード」「商品名」「商品サイズ」「売価」などのデータを 入力して登録します。また、商品がどの商品分類(メーカーなど)に属して いるのかを設定できます。

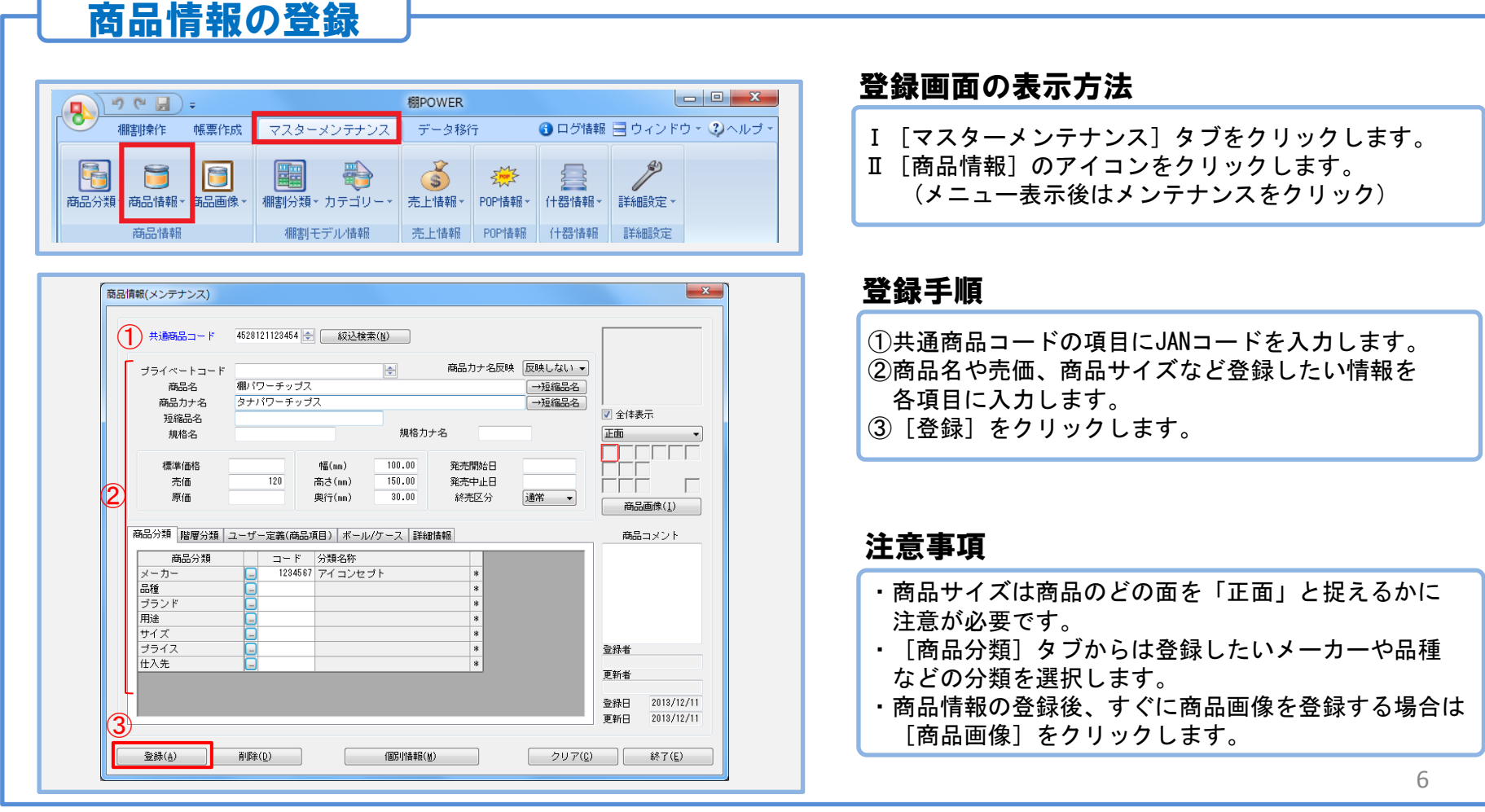

## 商品画像の登録

商品情報を登録すると商品画像を登録できるようになります。 商品情報の登録時に入力した商品サイズを基準に商品画像が登録されます。

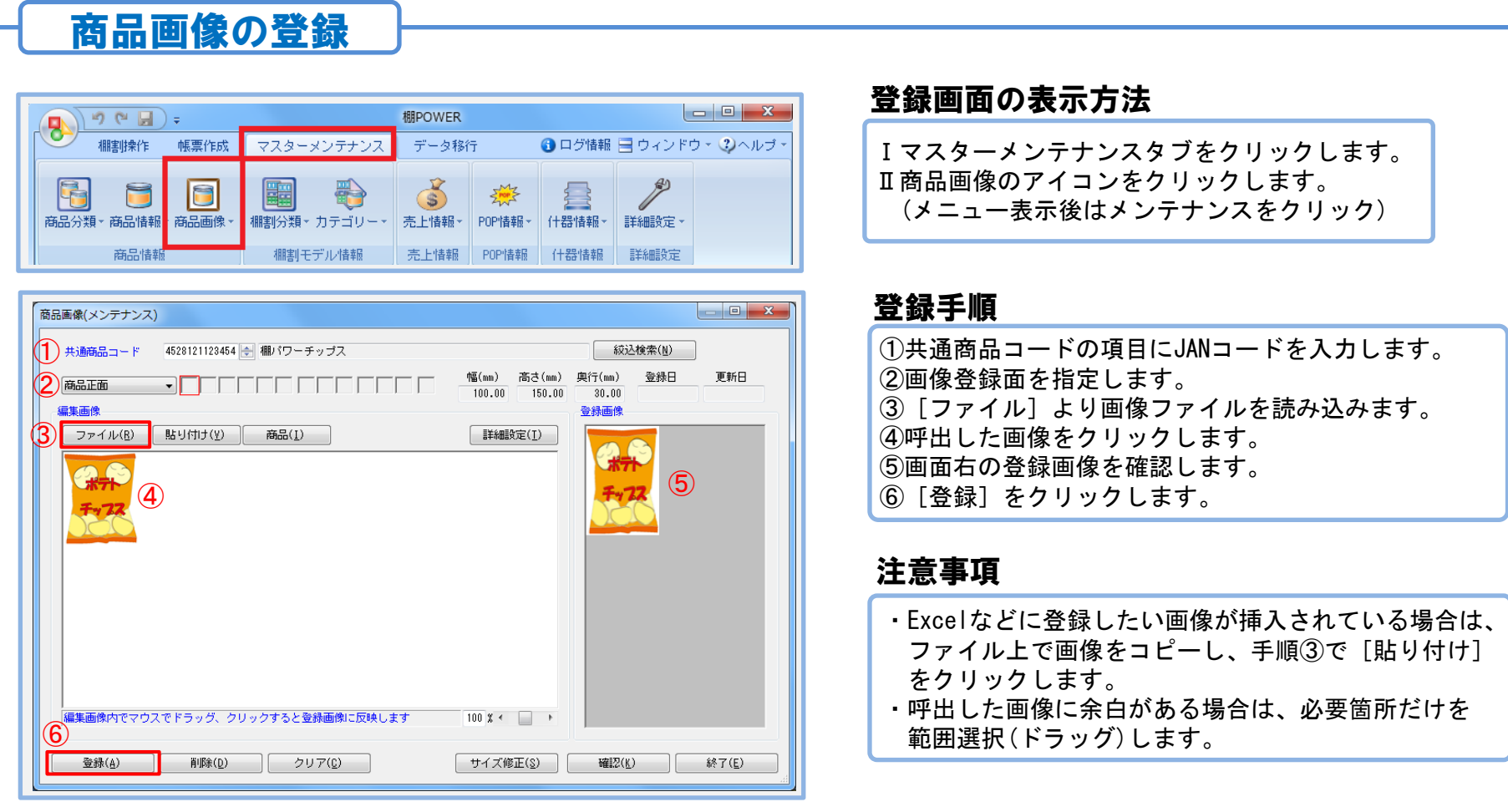

## 商品情報の一括登録

棚POWERのひな形ファイルを使用すれば商品情報をまとめて登録すること ができます。

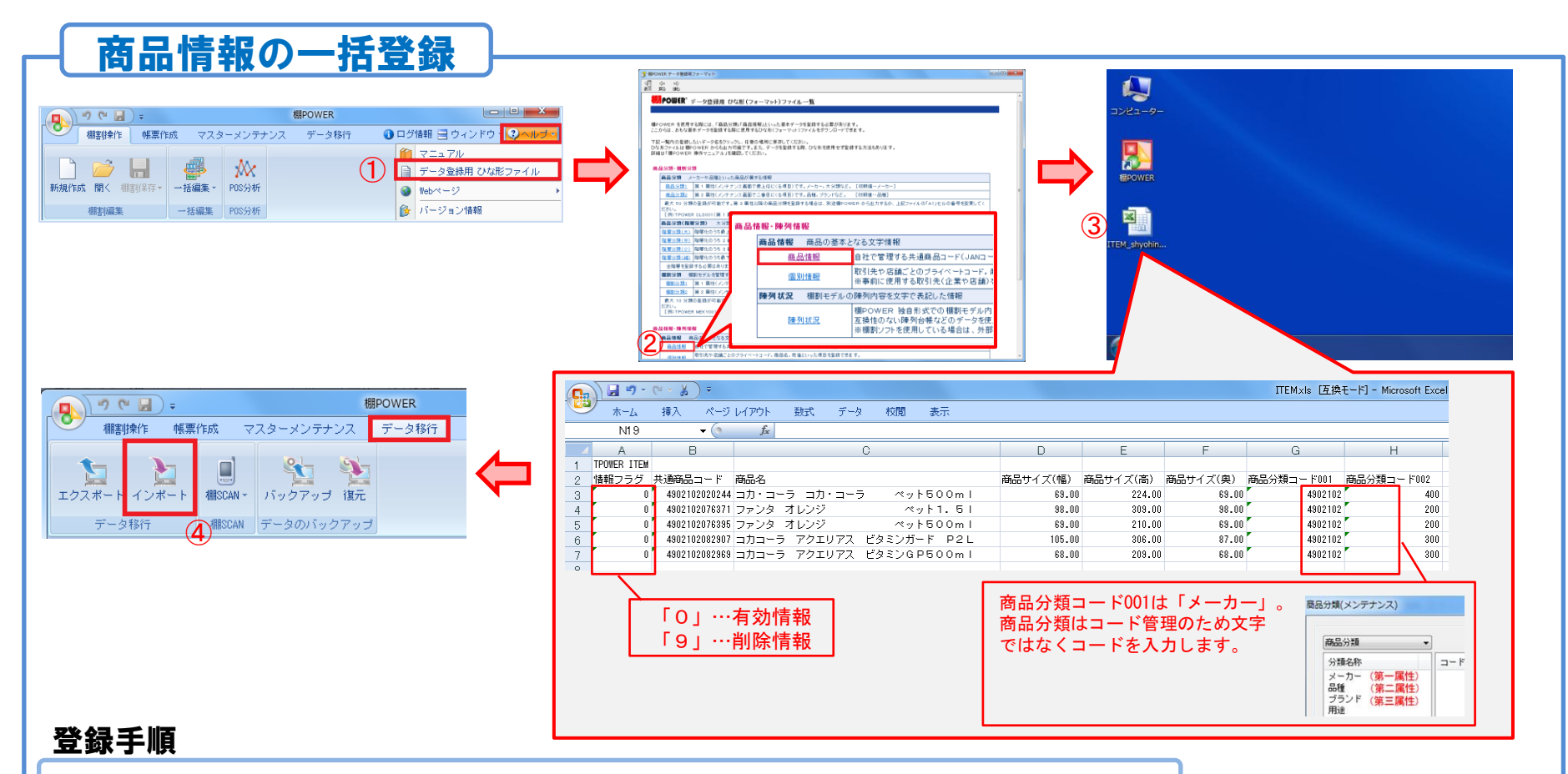

①ヘルプの[データ登録用ひな形ファイル]を選択します。 ②ひな形ファイル一覧より[商品情報]をクリックしてファイルを保存します。 ③保存したファイルを開き、3行目以降に各項目に沿って、登録したい商品の情報を入力します。 ④ファイルの編集後、[データ移行]タブの[インポート]よりデータの取り込みを実行します。

### 商品画像の一括登録

#### BMPやJPEGなどの画像ファイルはファイル名を「JANコード+\_面番号」に することで一括登録が可能です。

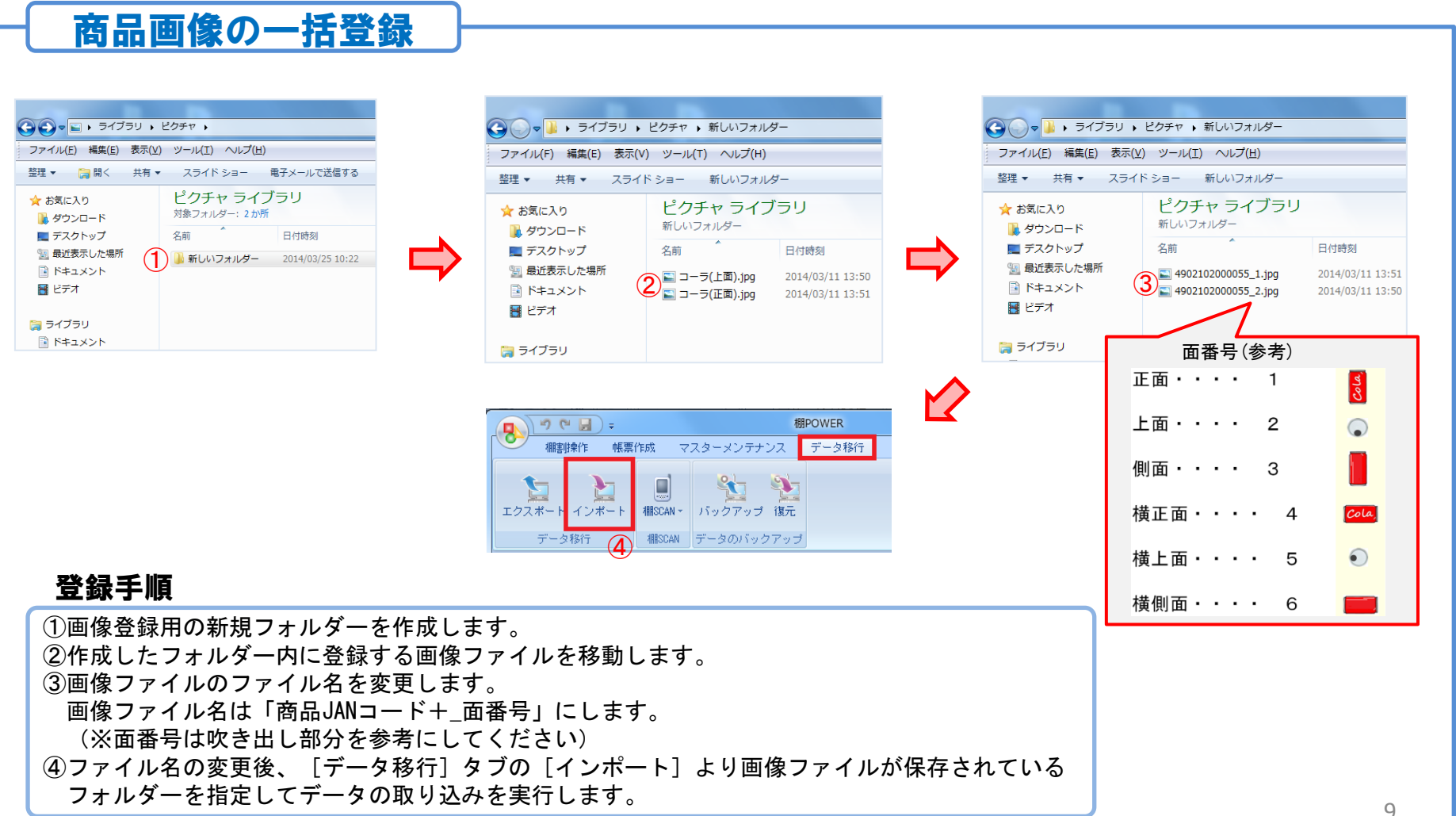

## テキストインポートについて

棚POWERの形式でないファイルを棚POWER側で設定してインポートする方法 があります。(ひな形ファイルを使用せずにデータを登録する方法です)

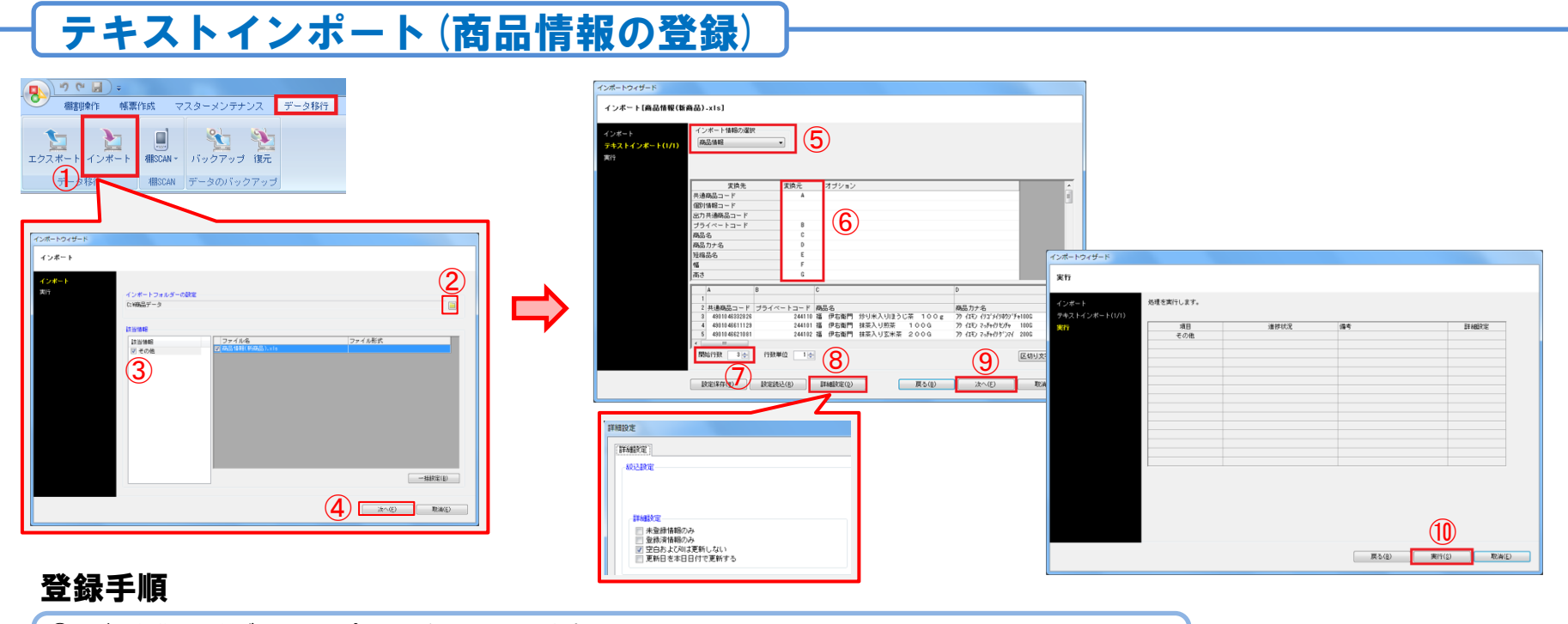

①[データ移行]タブの[インポート]をクリックします。 ②インポートフォルダーの設定で登録したいデータが入力されたファイルを保存しているフォルダーを指定します。 ③該当情報に[その他]が表示したことを確認します。 画面右側にはインポートできるファイル名が表示されるため、インポートするファイルにチェックを入れます。 ④[次へ]をクリックします。 ⑤インポート情報の選択で、棚POWERのどの情報にデータを取り込むかを設定します。 ⑥取り込むファイルのデータは画面下に表示しており、変換先は棚POWERの登録項目を指します。 画面下に表示しているデータを確認して「変換元」で何列目に何の情報が入力されているかを指定します。 ⑦取り込むデータが何行目から入力されているかを指定します。 ⑧[詳細設定]よりインポートにおける設定を行ないます。(例 未登録の商品だけを登録するなど) ⑨[次へ]をクリックします。 ⑩[実行]をクリックします。

#### 登録したデータの修正

登録したデータは商品情報のメンテナンス画面より修正可能ですが、 一括編集の機能を利用すれば複数商品まとめての修正ができます。

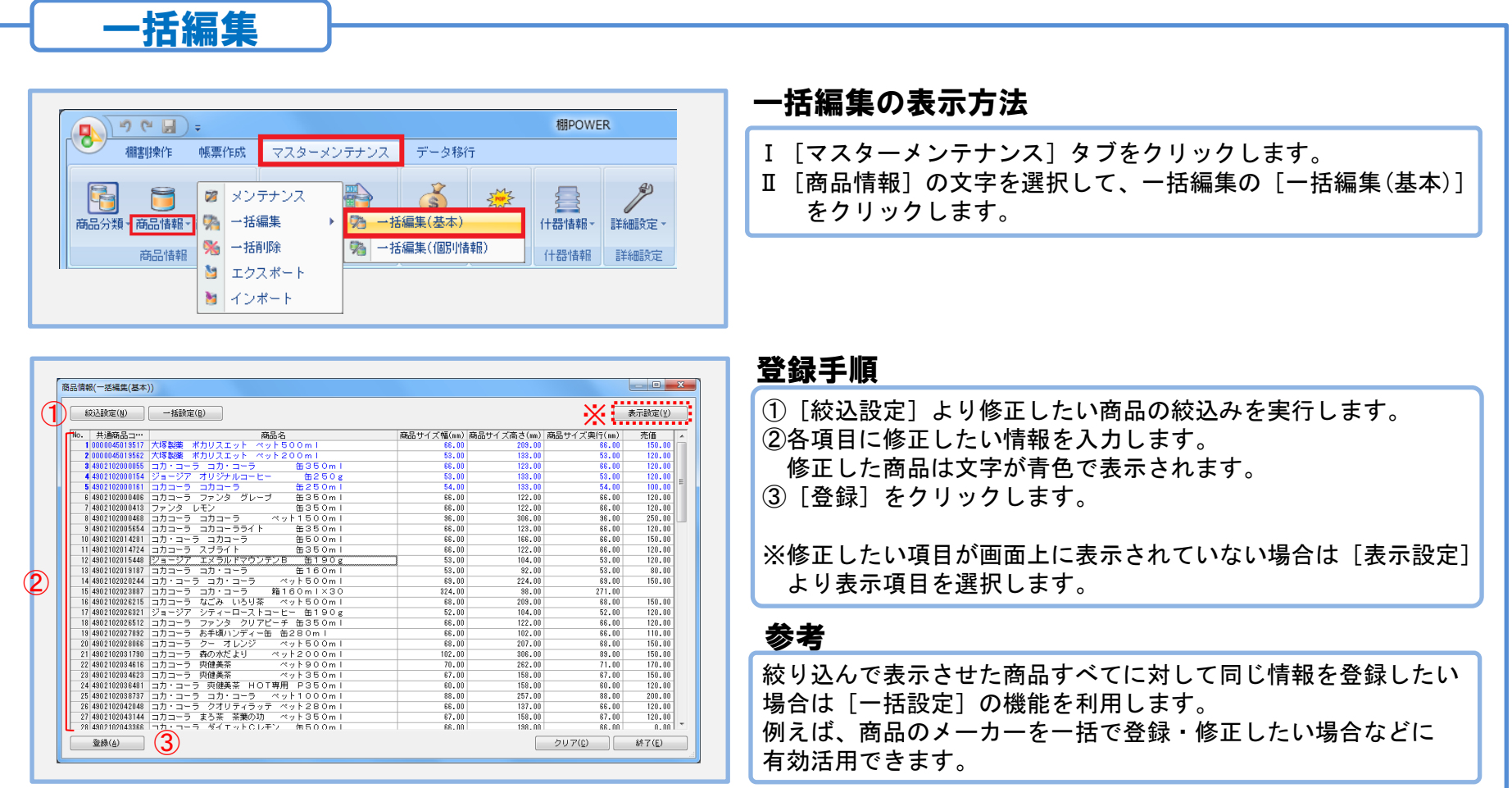

#### :新規登録商品の出力

「最近1ヶ月以内に登録した商品データ」など期間を指定してのデータ出力が 可能です。登録したデータを定期的に社内配信される場合などに便利です。

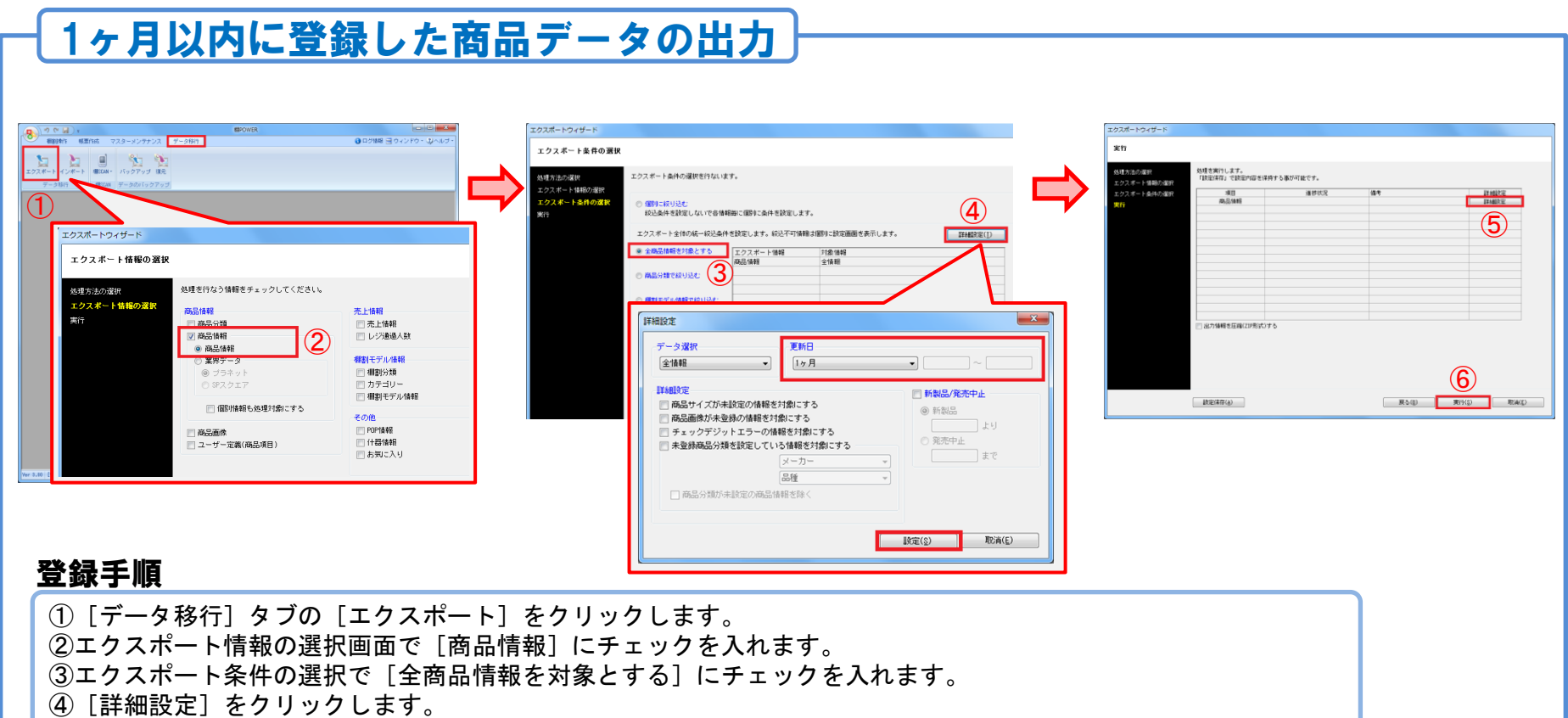

データ選択は「全情報]、更新日は「1ヶ月]にして設定します。(下部のチェックボックスは全て外します) ⑤実行画面内にある商品情報の[詳細設定]をクリックして、出力項目や出力形式などの設定を行ないます。 ⑥[実行]をクリックしてエクスポートを開始します。

#### 事例2:配布データのインポート

棚POWERから出力された「商品情報」や「商品画像」などのデータを取り込んで データの追加や更新ができます。

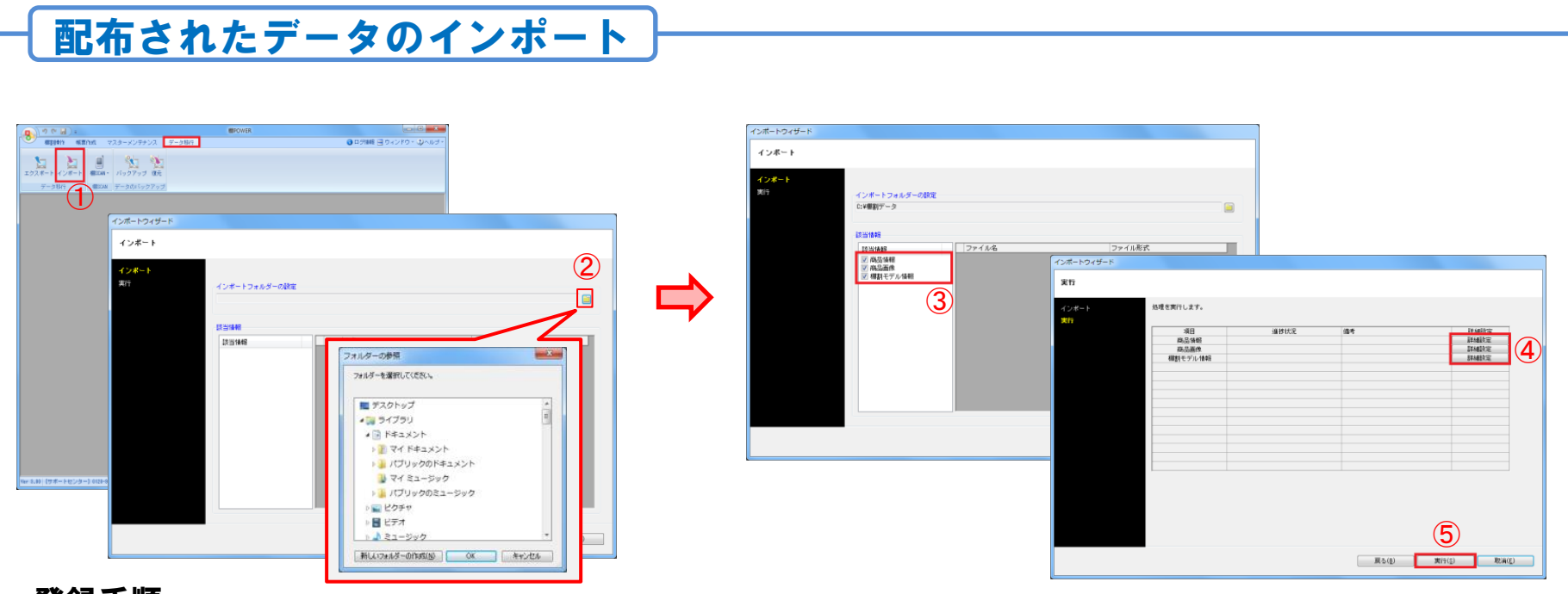

#### 登録手順

①[データ移行]タブの[インポート]をクリックします。 ②インポートフォルダーの設定を行ないます。 フォルダーアイコンをクリックして、データが保存されているフォルダーを指定します。 ③該当情報にインポート可能な情報が表示されます。 チェックが入っている場合はデータ取込対象となります。 ④それぞれの[詳細設定]をクリックして、インポートにおける設定を行ないます。 ⑤[実行]をクリックして、インポートを開始します。

## 事例3:棚割モデルと陳列商品データの出力

作成した棚割モデルを出力して取引先へ渡すと棚割を再現できます。 取引先に陳列商品のデータが登録されていない場合は「棚割モデル情報」「商品情報」 「商品画像」を出力してやり取りすることで作成した棚割が完全に再現できます。

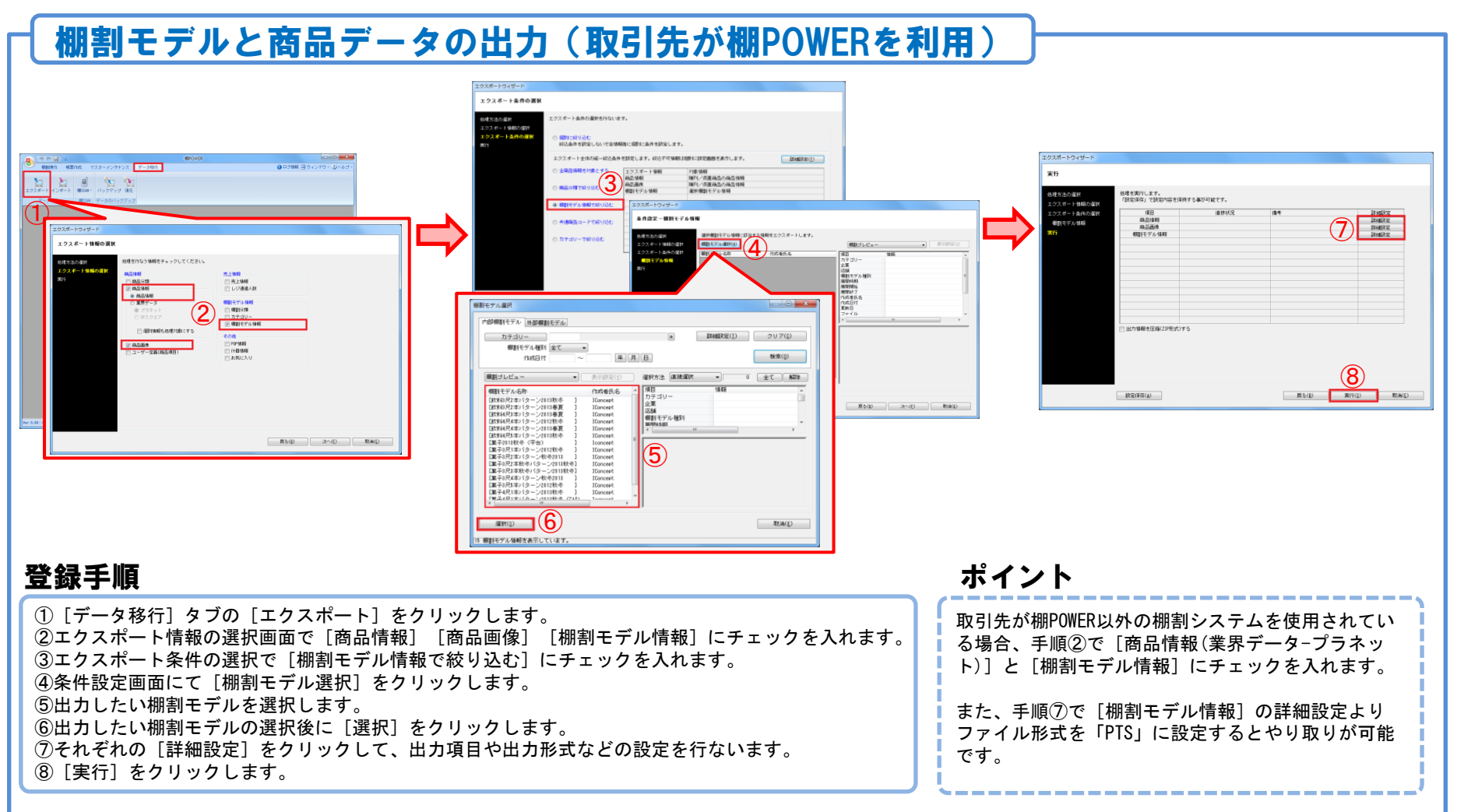

サポートセンターのご紹介

- Q:棚POWERの操作手順を教えてほしい
- A:棚POWERの操作に関する不明点や、 ご要望があればサポートセンター にご連絡ください。

サポートセンター

営業時間 10:00~12:00/13:00~17:00 (土日祝のぞく) 電話番号 0120-987-571 E-Mail tp-support@cyber-l.co.jp

- Q:棚POWERを操作中にエラーが表示した
- A:よくある質問をQ&Aの形式で公開して います。エラーの対処方法などを 確認したい場合にご利用ください

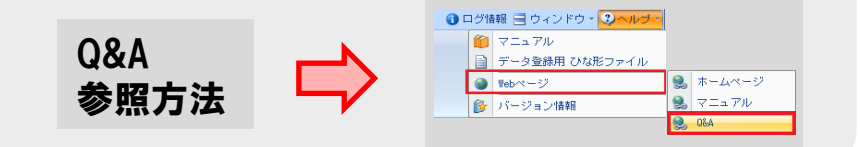

- Q:各機能の概要や使用方法を知りたい Q:棚割作成の流れに沿った資料がほしい
- A:棚POWERの機能の概要や操作手順は 操作マニュアルをご利用ください。

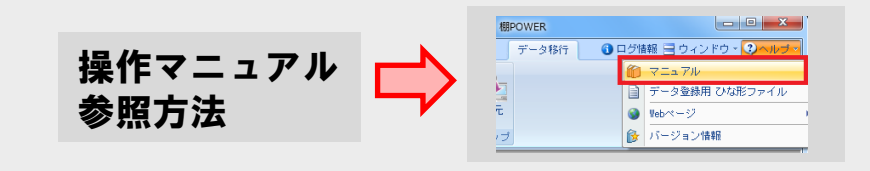

- 
- A:操作テキストをHPで公開しています。 印刷して参考資料としてご使用くだ さい。

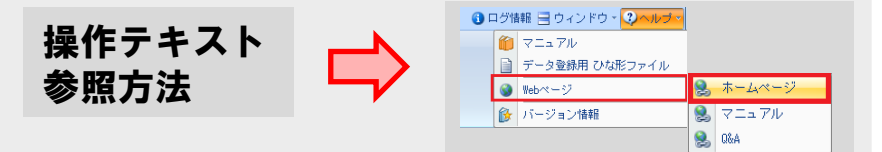